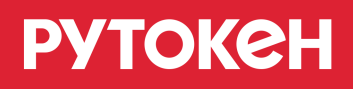

# **Инициализация токенов Рутокен S для работы с комплексом "Аккорд-АМДЗ"**

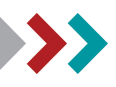

#### **Общая информация**

Рутокен S — устройство, предназначенное для безопасного хранения ключей шифрования и паролей, защиты персональных данных, и защиты от несанкционированного доступа.

Комплекс "Аккорд-АМДЗ" — это аппаратный модуль, предназначенный для обеспечения доверенной загрузки операционной системы.

Для работы токена Рутокен S с комплексом "Аккорд-АМДЗ" необходимо:

- 1. Установить OpenSC.
- 2. Установить комплект драйверов Рутокен.
- 3. Подключить токен к компьютеру.
- 4. Выполнить инициализацию токена в системе.

## **Установка OpenSC и проверка корректности его работы с токеном .**

Чтобы понять какую версию вам необходимо загрузить, определите разрядность своей операционной системы. Для этого:

- 1. Нажмите на кнопку **[Пуск]**, расположенную в левом нижнем углу.
- 2. В поле поиска введите слово "**система**".
- 3. Щелкните левой кнопкой мыши по названию найденного раздела.

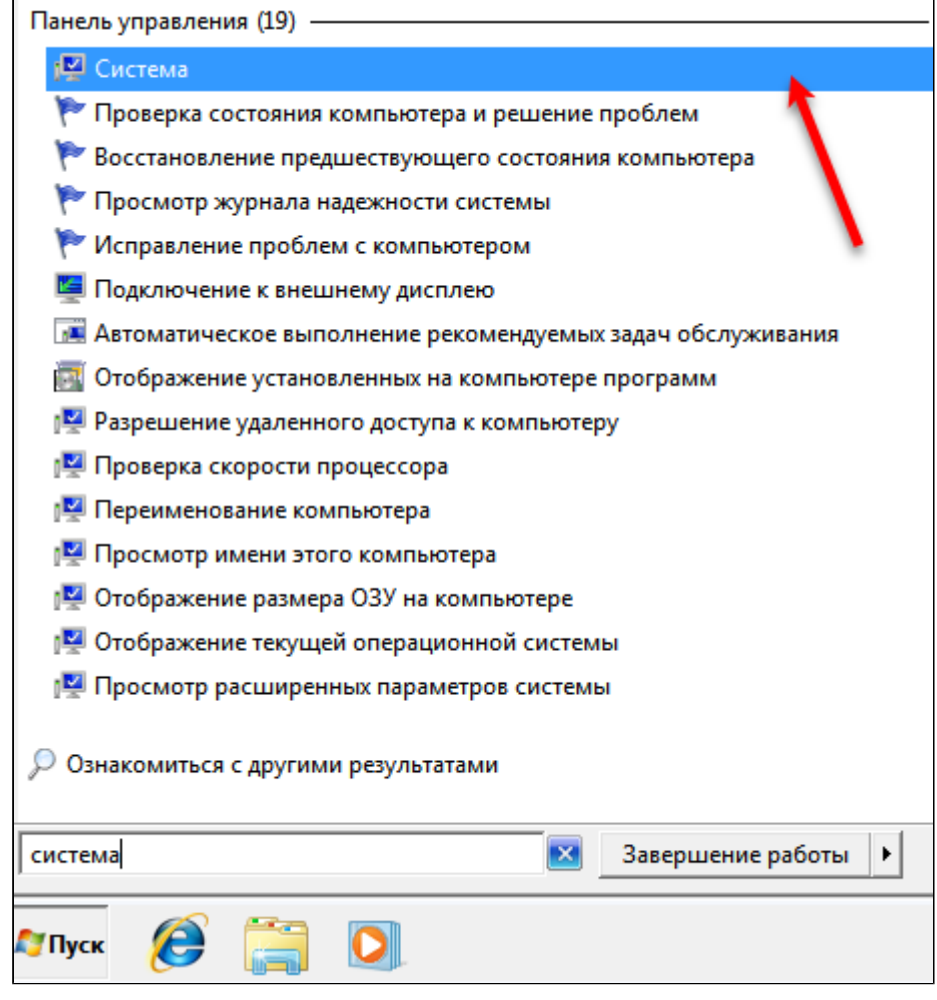

4. В окне **Система**. В поле **Тип системы** отображается разрядность системы.

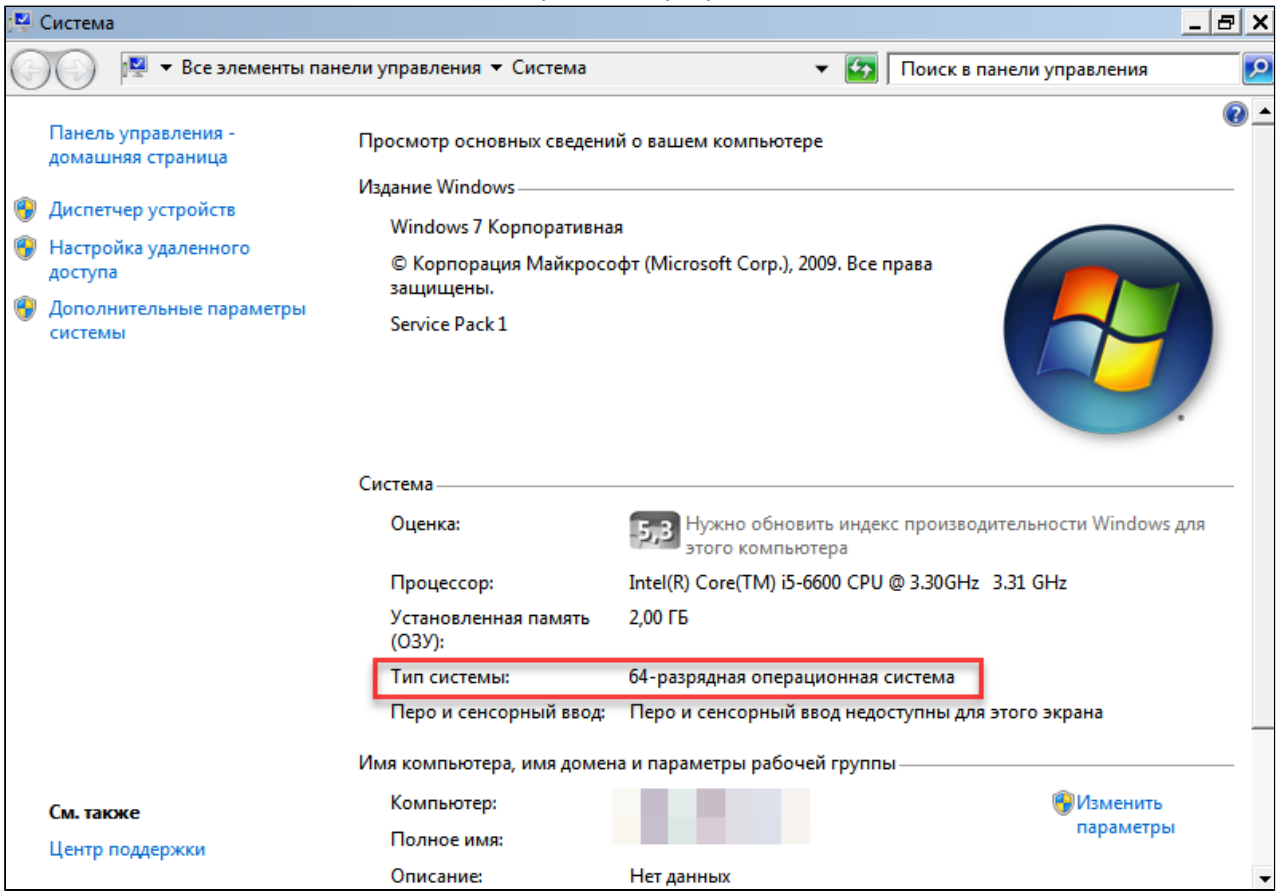

**PYTOKeH** 

Актуальная версия установочного пакета OpenSC доступна по ссылке:

#### <https://github.com/OpenSC/OpenSC/wiki>

В разделе **Download**, учитывая разрядность своей системы, найдите необходимую версию OpenSC и загрузите ее.

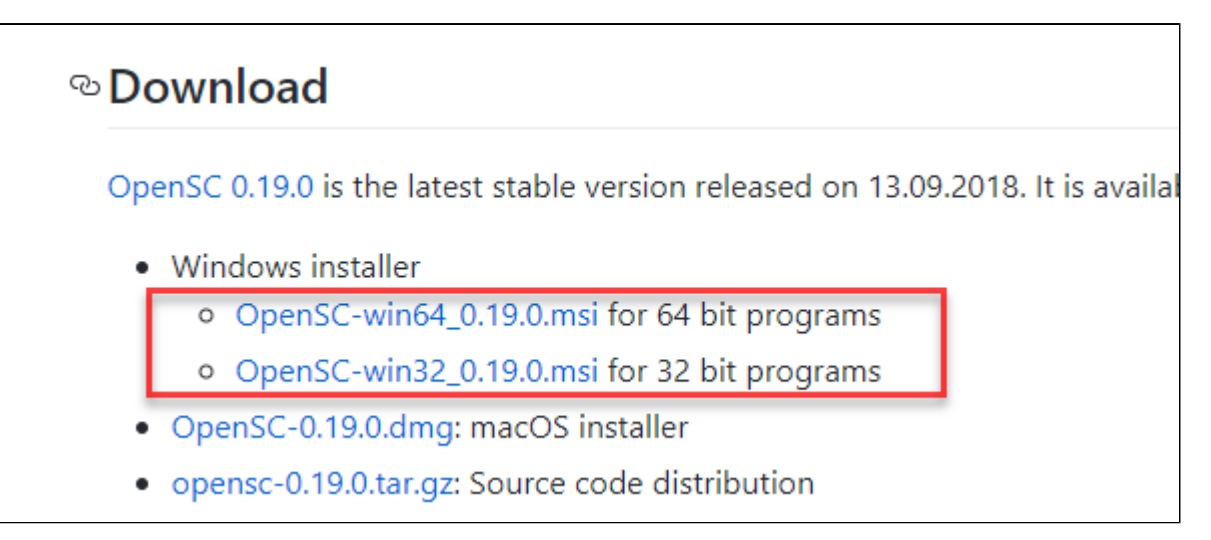

Чтобы установить OpenSC:

- 1. Дождитесь окончания процесса загрузки.
- 2. Запустите программу установки OpenSC.
- 3. Нажмите на кнопку **[Next]**.

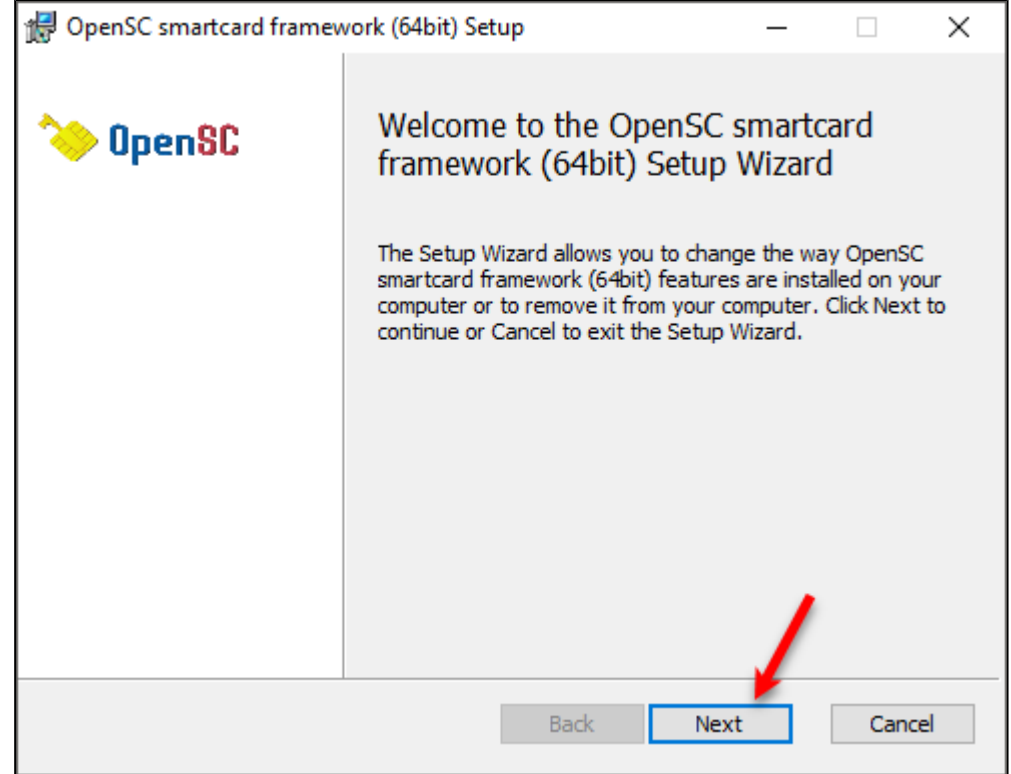

#### 4. Нажмите на кнопку **[Typical].**

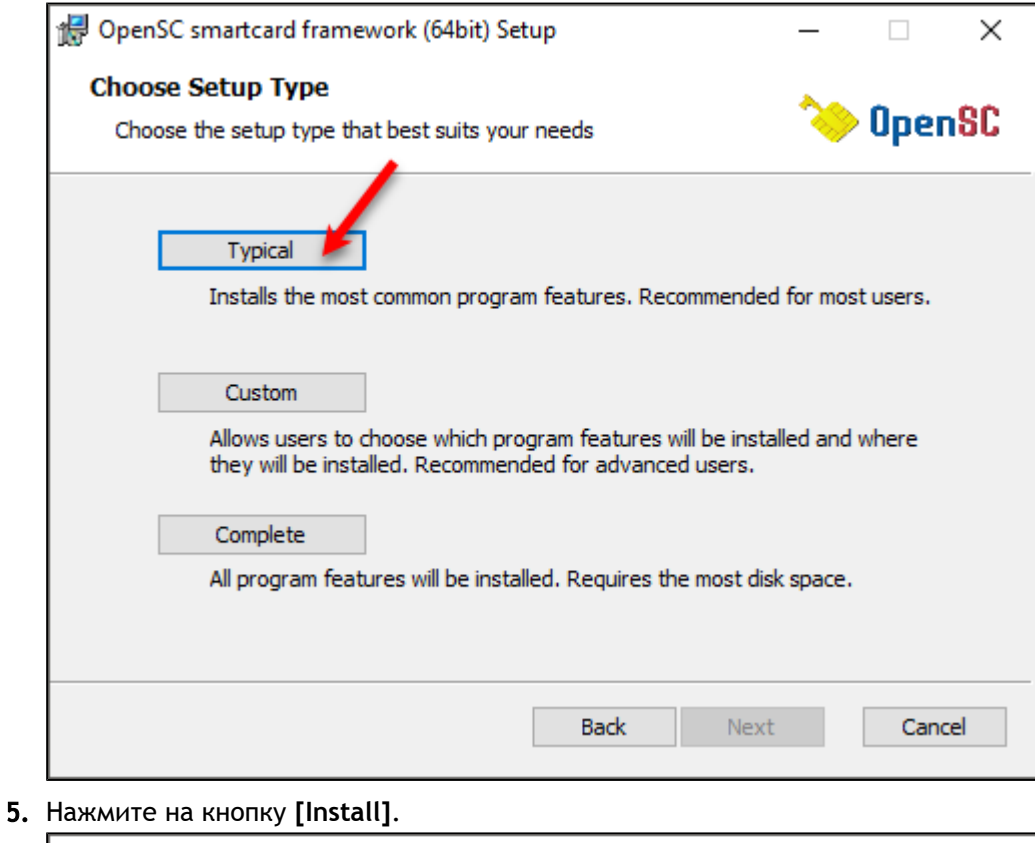

## OpenSC smartcard framework (64bit) Setup  $\Box$ × Ready to install OpenSC smartcard framework (64bit) OpenSC Click Install to begin the installation. Click Back to review or change any of your installation settings. Click Cancel to exit the wizard. **Back** Install Cancel

6. В окне с запросом на разрешение изменений на компьютере нажмите на кнопку **[Да]**.

**PYTOKeH** 

7. Дождитесь окончания процесса установки и нажмите на кнопку **[Finish]**. В результате OpenSC будет установлен.

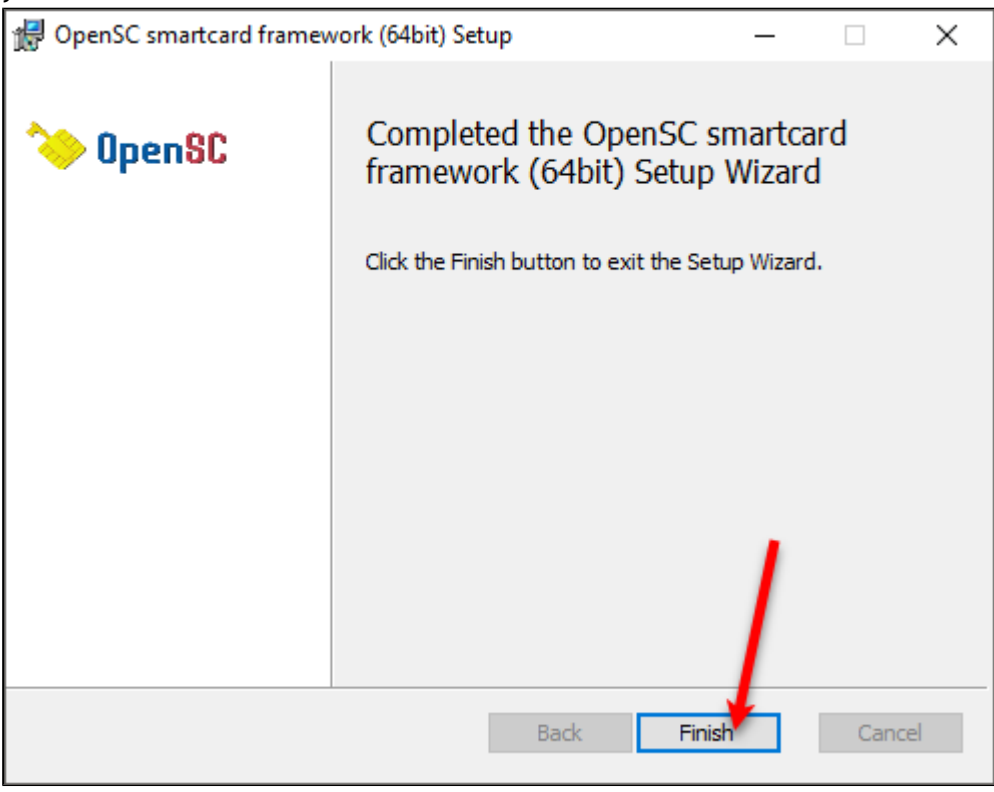

После этого проверьте работу OpenSC с токеном:

- 1. Подключите Рутокен S к компьютеру.
- 2. Отключите все токены кроме Рутокен S от компьютера.
- 3. Откройте **Командную строку**.
- 4. Введите команду для перехода в папку tools:

cd A

**A** - путь до папки tools

```
Пример команды:
```
cd C:\Program Files (x86)\OpenSC Project\OpenSC\tools

5. Введите команду:

opensc-tool --name

6. Если на экране отобразится сообщение "Rutoken S card", то OpenSC с токеном работает корректно.

```
C:\Program Files (x86)\OpenSC Project\OpenSC\tools>opensc-tool --name
Using reader with a card: Aktiv Co. ruToken 0
Rutoken S card
```
#### **Установка комплект драйверов Рутокен**

Актуальная версия комплекта "Драйверы Рутокен для Windows" доступна по ссылке:

<https://www.rutoken.ru/support/download/drivers-for-windows/>

Загрузите и установите комплект драйверов.

### **Проверка корректности работы токена в Панели управления Рутокен .**

Панель управления Рутокен устанавливается в системе при установке комплекта "Драйверы Рутокен для Windows".

Для проверки корректности работы токена:

1. Запустите **Панель управления Рутокен**.

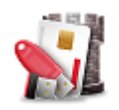

2. В раскрывающемся списке **Подключенные Рутокен** выберите название модели устройства "**Рутокен S**". Если его нет в раскрывающемся списке — это значит, что устройство не распознается Панелью управления Рутокен.

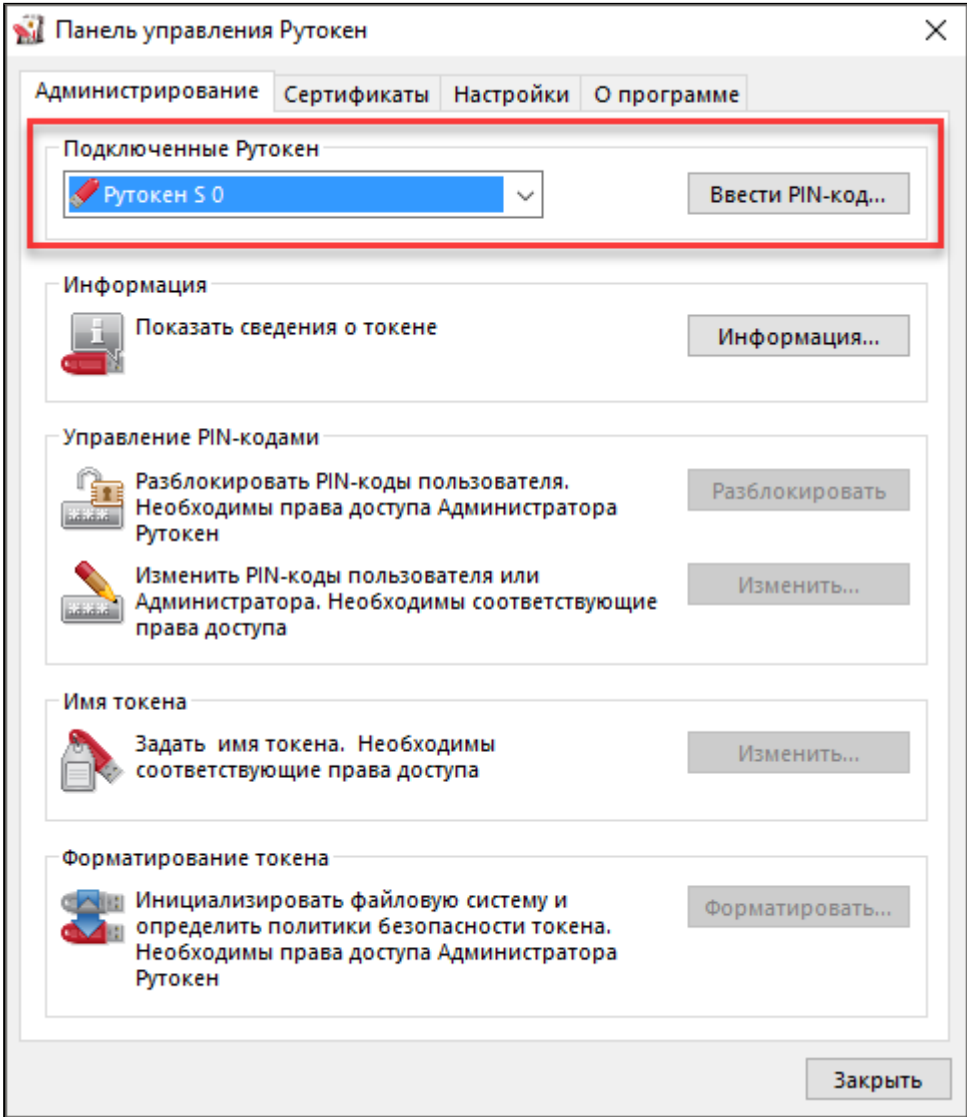

3. Попробуйте переподключить токен в другой USB-порт компьютера. Если после этого он не распознается Панелью управления Рутокен, то устройство работает некорректно.

## **Инициализация токена в системе**

Для инициализации токена в системе:

- 1. Откройте **Командную строку**.
- 2. Введите команду для перехода в папку tools:

cd A

**A** - путь до папки tools

Пример команды:

cd C:\Program Files (x86)\OpenSC Project\OpenSC\tools

3. Введите последовательность команд:

В указанных командах используются PIN-коды, заданные для токена Рутокен S по умолчанию. Для токена может использоваться метка отличная от **label "User PIN"**. Если к компьютеру подключено несколько токенов или смарт-карт, то после ввода команды

pkcs15-init --erase-card

pkcs15-init --create-pkcs15 --so-pin "87654321" --so-puk "" --pin "12345678"

потребуется ввести порядковый номер устройства в списке считывателей.

pkcs15-init --store-pin --label "User PIN" --auth-id 02 --pin "12345678" --puk ""

**ВЗ** Командная строка  $\Box$  $\times$ |<br>Microsoft Windows [Version 10.0.14393]<br>(c) Корпорация Майкрософт (Microsoft Corporation), 2016. Все права защищены. |<br>|C:\Users\Dmitrieva>cd C:\Program Files (x86)\OpenSC Project\OpenSC\tools |<br>|C:\Program Files (x86)\OpenSC Project\OpenSC\tools>pkcs15-init --erase-card<br>|Using reader with a card: Aktiv Co. ruToken 0 |<br>C:\Program Files (x86)\OpenSC Project\OpenSC\tools>pkcs15-init --create-pkcs15 --so-pin "87654321" --so-puk "" --pin "12345678"<br>Using reader with a card: Aktiv Co. ruToken 0 |<br>|C:\Program Files (x86)\OpenSC Project\OpenSC\tools>pkcs15-init --store-pin --label "User PIN" --auth-id 02 --pin "12345678" --puk ""<br>|Using reader with a card: Aktiv Co. ruToken 0 C:\Program Files (x86)\OpenSC Project\OpenSC\tools>

#### **Дополнительные источники информации**

При возникновении вопроса, на который вам не удалось найти ответ в этой инструкции, рекомендуем обратиться к следующим дополнительным источникам информации:

#### **WWW**: [https://rutoken.ru](https://rutoken.ru/)  $\blacksquare$

Веб-сайт содержит большой объем справочной информации об устройствах Рутокен.

- **WWW**: [https://dev.rutoken.ru](http://dev.rutoken.ru/) Портал разработчиков содержит техническую информацию об устройствах Рутокен и руководства по их интеграции.
- **База знаний**: <https://kb.rutoken.ru/display/kb> База знаний содержит инструкции по решению большинства ошибок, полезные статьи и ответы на часто задаваемые вопросы. Здесь вы можете найти нужную информацию по ключевым словам.
- **Форум**: [https://forum.rutoken.ru](http://forum.rutoken.ru/) Форум содержит ответы на вопросы пользователей. Здесь вы можете задать свой вопрос разработчикам и сотрудникам службы технической поддержки Рутокен.
- **Служба технической поддержки Рутокен:** www: [https://www.rutoken.ru/support/feedback/](http://www.rutoken.ru/support/feedback/) сервис диагностики: [https://help.rutoken.ru](https://help.rutoken.ru/) e-mail: hotline@rutoken.ru тел.: +7 495 925-77-90
- **Служба технической поддержки комплекса "Аккорд-АМДЗ": WWW**: <http://accord.ru> **e-mail:** support@accord.ru тел.: +7 495 994 49 96 +7 495 994 49 97

Инициализация токенов Рутокен S для работы с комплексом "Аккорд-АМДЗ" **10**